# **How to Open Market Zone screen**

There are two ways to view the Market Zone maintenance screen.

#### **Via Market Zone menu**

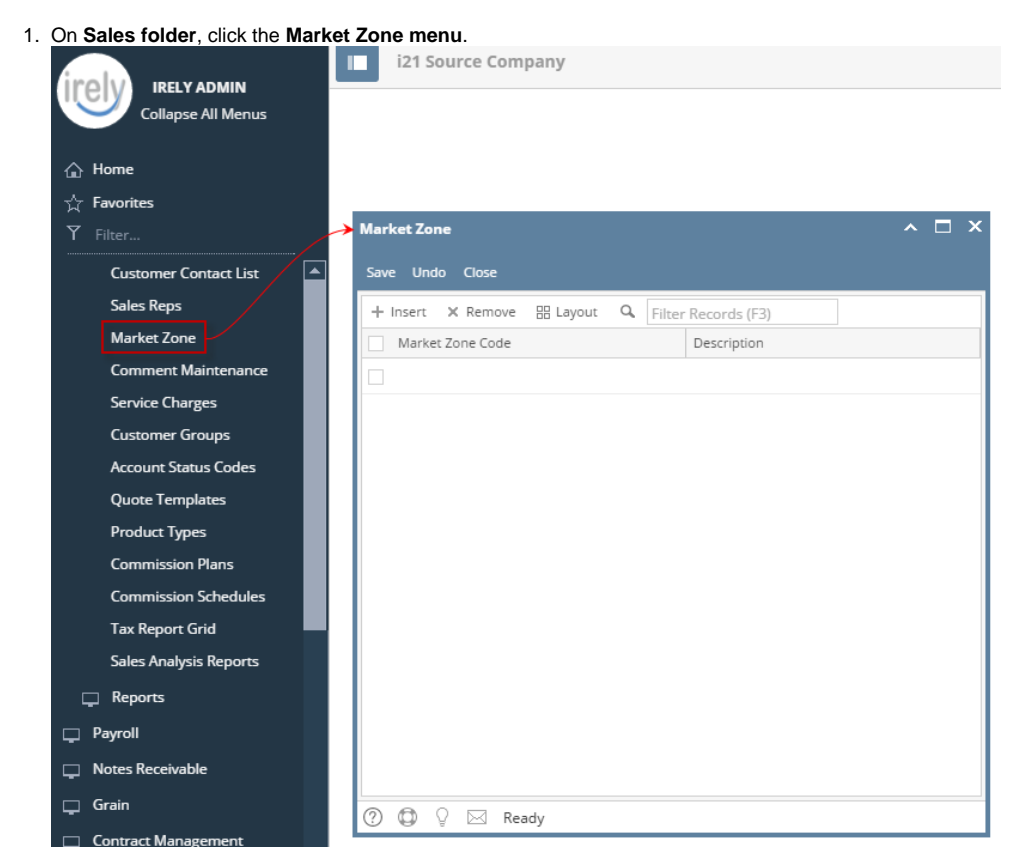

## **Via Entity (Customer) screen**

- 1. Open a [Customer Entity](https://help.irelyserver.com/display/DOC/Customer+Entity) record.
- 2. Navigate to **Customer tab > Grain tab**.

#### 3. Click the **Market Zone hyperlink**.

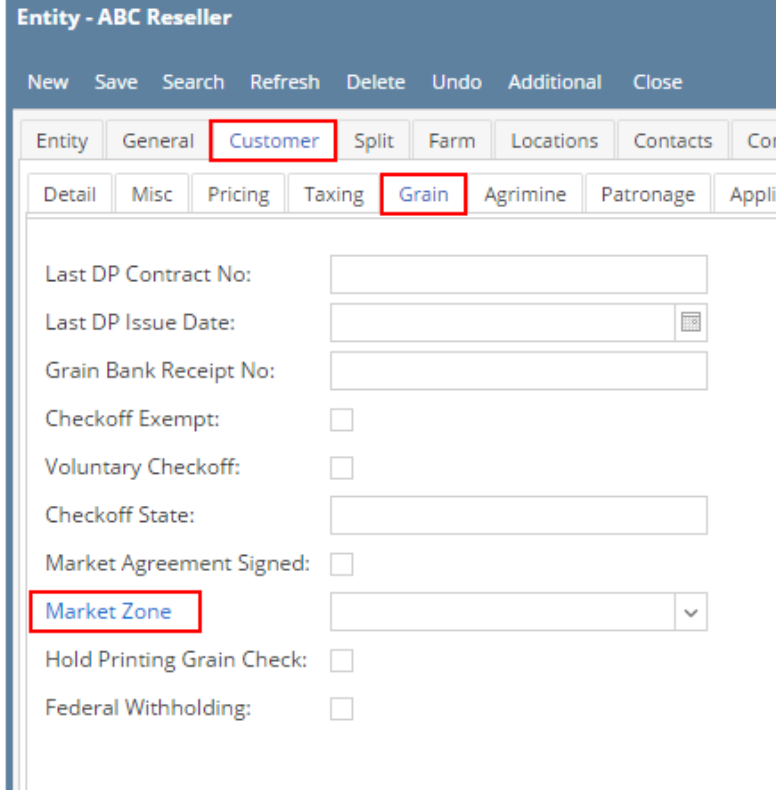

There are two ways to view the Market Zone maintenance screen.

#### **Via Market Zone menu**

1. On **Sales folder**, click the **Market Zone menu**.

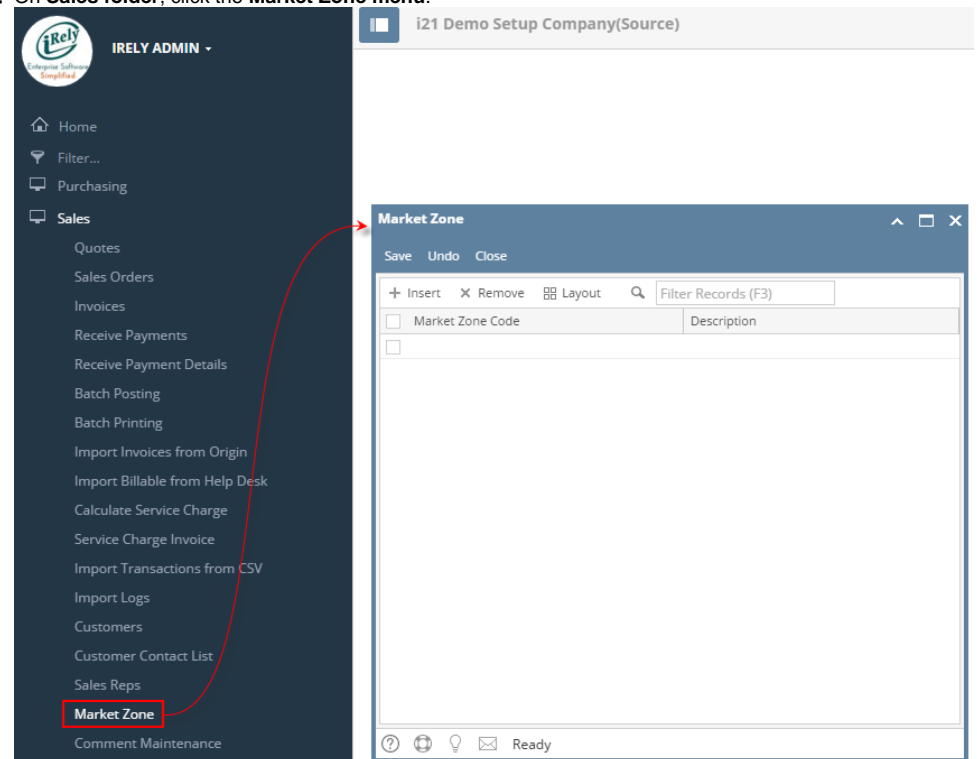

- 1. Open a [Customer Entity](https://help.irelyserver.com/display/DOC/Customer+Entity) record.
- 2. Navigate to **Customer tab > Grain tab**.
- 3. Click the **Market Zone** button.

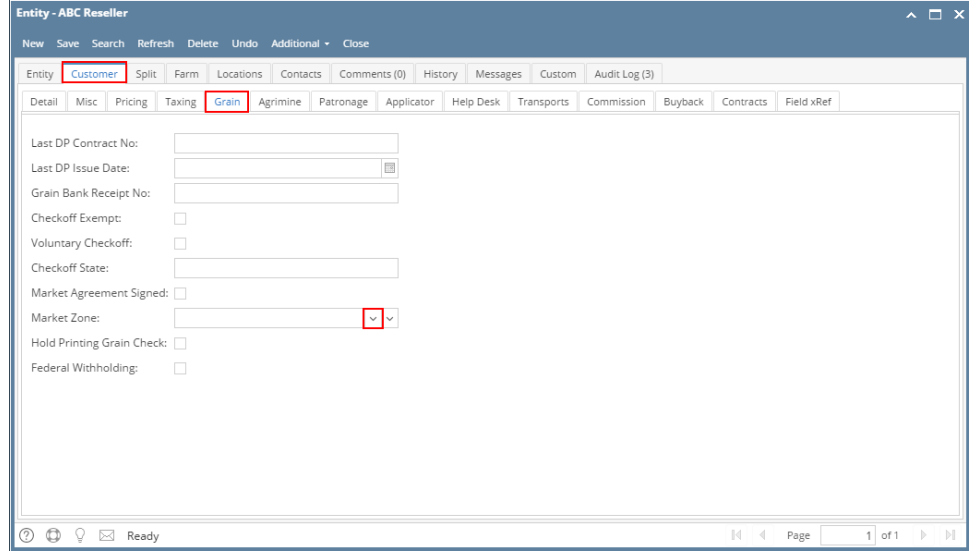

There are two ways to view the Market Zone maintenance screen.

#### **Via Market Zone menu**

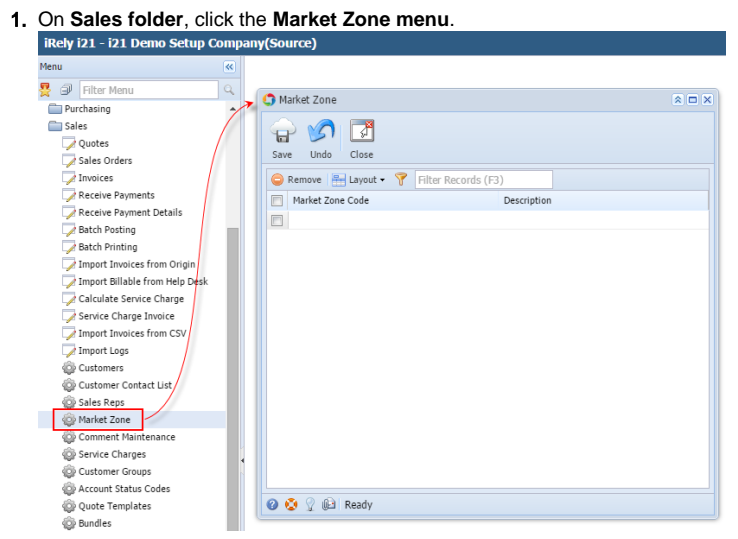

**Via Entity (Customer) screen**

- 1. Open a [Customer Entity](https://help.irelyserver.com/display/DOC/Customer+Entity) record.
- 2. Navigate to **Customer > Grain tab**.

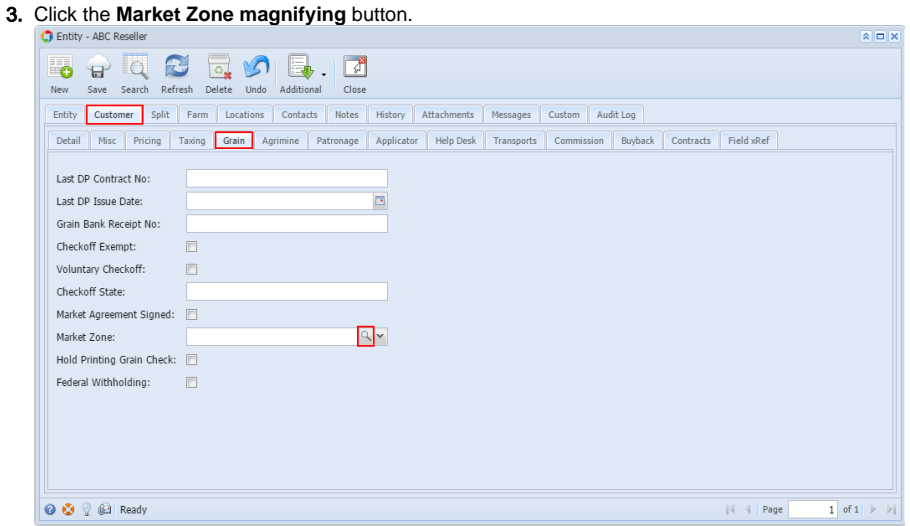

There are two ways to view the Market Zone maintenance screen.

## **Via Market Zone menu**

1. On **Sales folder**, click the **Market Zone menu**.

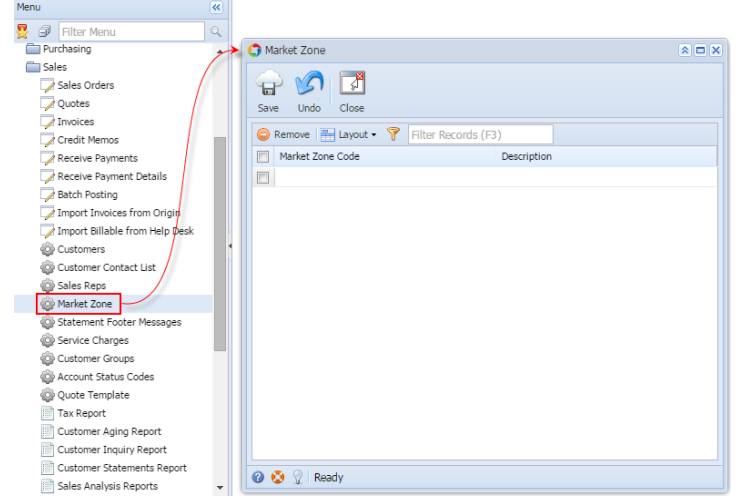

# **Via Entity (Customer) screen**

- 1. Open a [Customer Entity](https://help.irelyserver.com/display/DOC/Customer+Entity) record.
- 2. Navigate to **Customer > Grain tab**.
- 3. Click the **Market Zone magnifying** button.

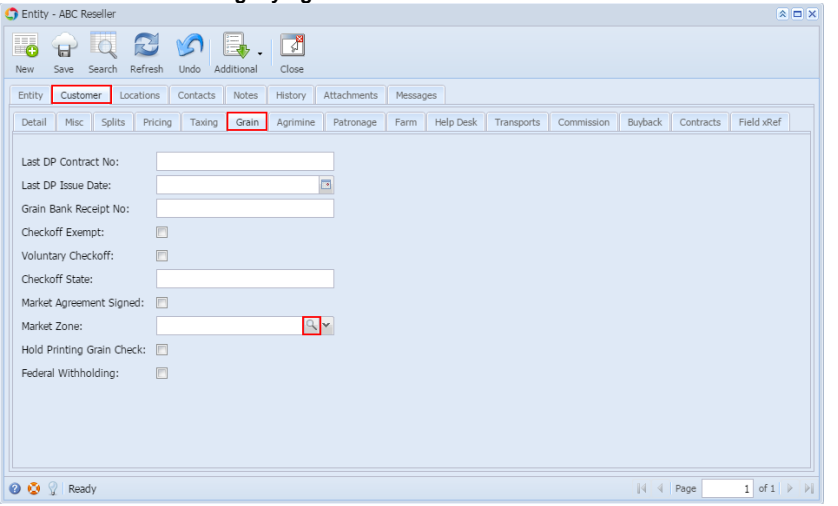

There are two ways to view the Market Zone maintenance screen.

#### **Via Market Zone menu**

1. On **Accounts Receivable > Maintenance**, double click the **Market Zone menu**.

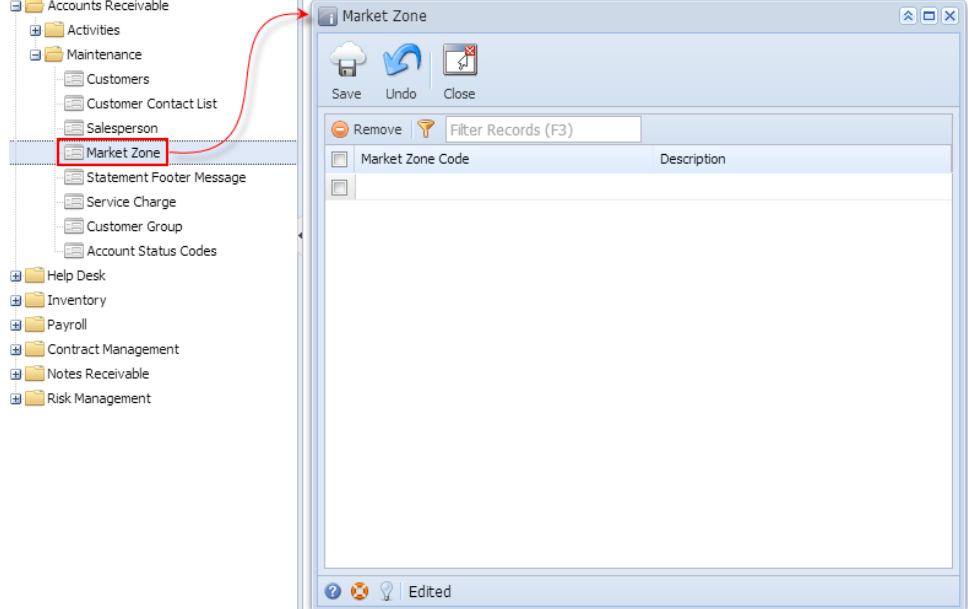

# **Via Customer screen**

- 1. Open a [Customer Entity](https://help.irelyserver.com/display/DOC/Customer+Entity) record.
- 2. Navigate to **Setup tab > Grain tab**.
- 3. Click the **Market Zone ellipsis** button.

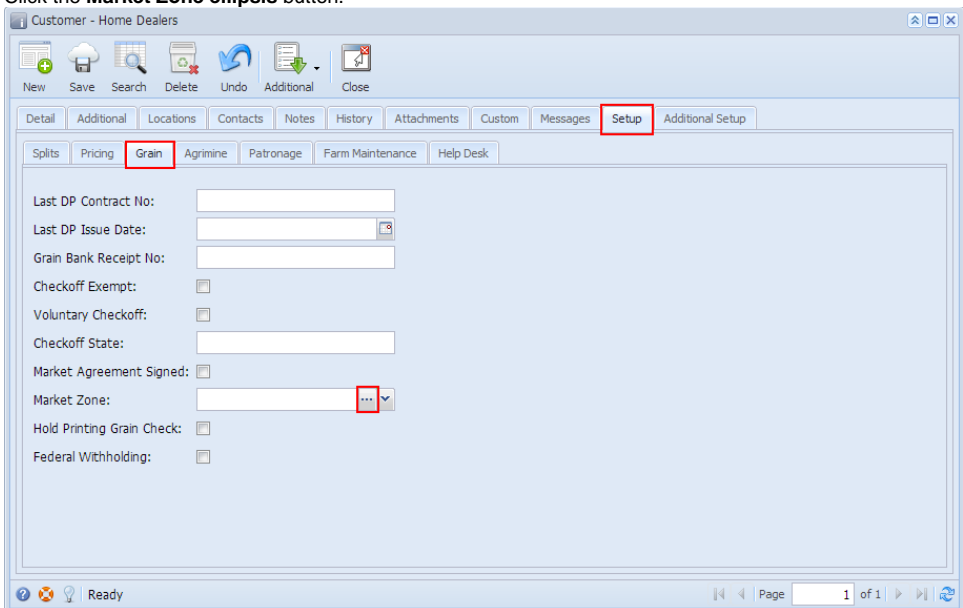